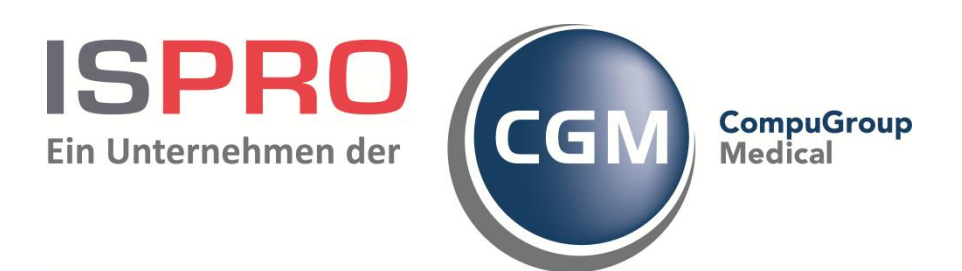

# **Zuweiserportal - Zertifikatsinstallation**

#### Inhaltsverzeichnis

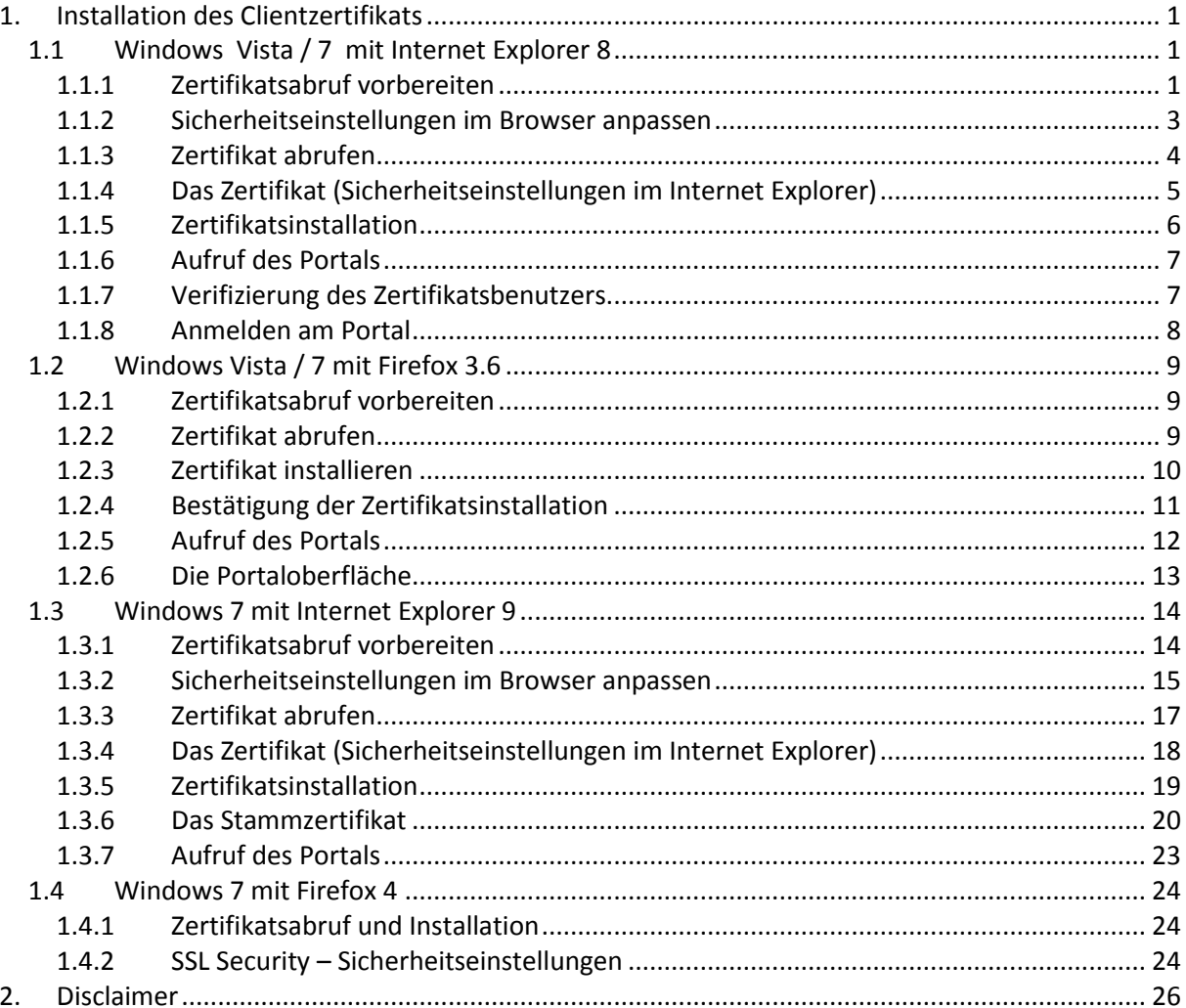

# <span id="page-2-0"></span>**1. Installation des Clientzertifikats**

### <span id="page-2-1"></span>**1.1 Windows Vista / 7 mit Internet Explorer 8**

#### <span id="page-2-2"></span>**1.1.1 Zertifikatsabruf vorbereiten**

Aufruf der Portalwebseite mit Zusatz …**/cert.** https://zwp.uniklinik-bonn.de/cert

Hier erfolgt das erste Anmelden (1) mit dem im Portalmanager angelegten und aktivierten Zuweiserinformationen wie Benutzername und Kennwort.

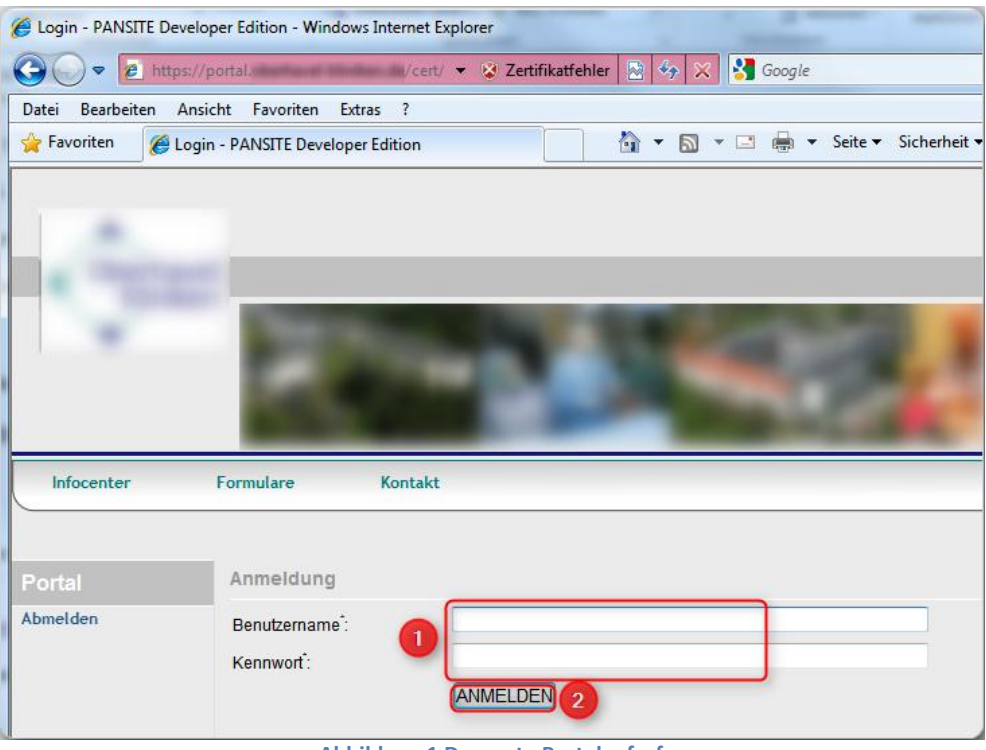

**Abbildung 1 Der erste Portalaufruf**

Mit Klick auf ANMELDEN (2) kommen Sie auf die nächste Seite.

Zuweiserinformationen kontrollieren und auf ZERTIFIKAT ERSTELLEN (1) klicken.

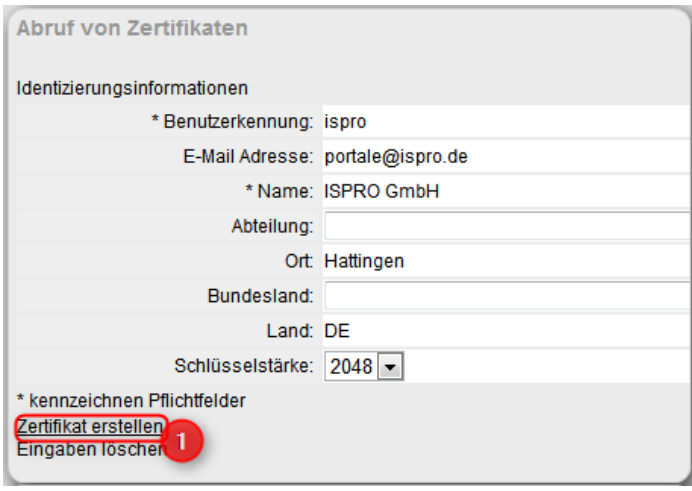

**Abbildung 2 Zuweiserinformationen**

Kommt es nun zu einer Fehlermeldung (1) wie der folgenden,

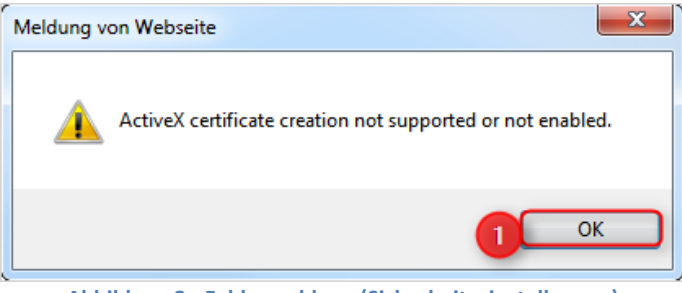

**Abbildung 3 - Fehlermeldung (Sicherheitseinstellungen)**

dann müssen für den Zeitraum der Zertifikatsinstallation die Sicherheitseinstellungen des Browsers geändert werden.

#### <span id="page-4-0"></span>**1.1.2 Sicherheitseinstellungen im Browser anpassen**

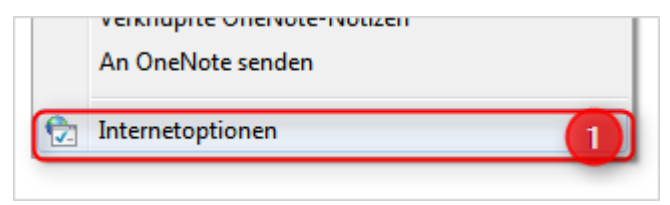

**Abbildung 4 - Internetoptionen**

Über die Internetoptionen (1) kommt man zu den Sicherheitseinstellungen des Browsers.

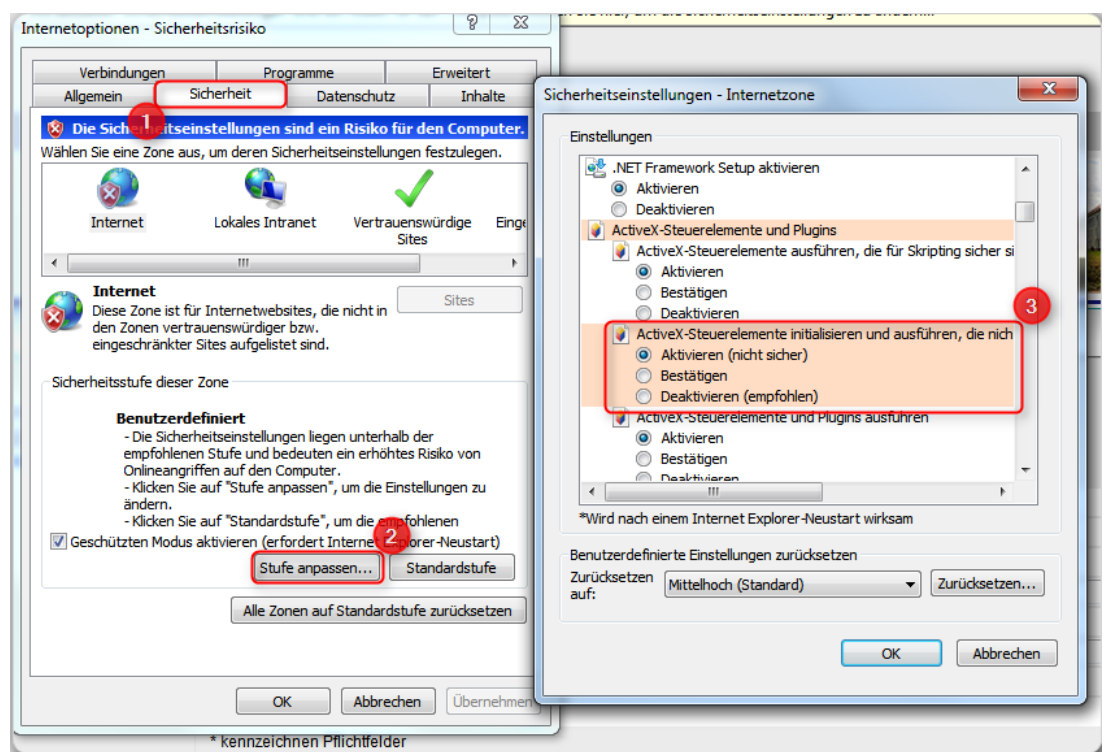

**Abbildung 5 - Browsersicherheit**

Über die Registerkarte SICHERHEIT (1) lässt sich per Klick auf die Schaltfläche STUFE ANPASSEN (2) die Sicherheitsstufe für die Zone INTERNET anpassen.

Suchen Sie hier den Punkt "*ActiveX Steuerelemente installieren und ausführen, die nicht als 'sicher für Skripting markiert sind*" und aktivieren Sie die Schaltfläche AKTIVIEREN (NICHT SICHER). Bestätigen Sie mit OK um die Einstellungen zu übernehmen.

#### <span id="page-5-0"></span>**1.1.3 Zertifikat abrufen**

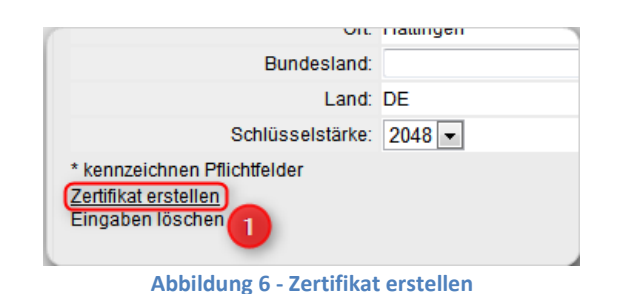

Über die Schaltfläche ZERTIFIKAT ERSTELLEN (1) lässt sich nun ein Zertifikat vom Server abrufen.

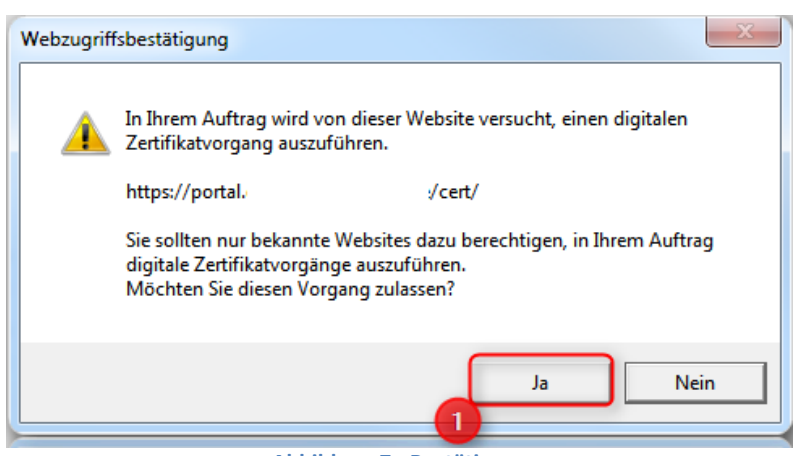

**Abbildung 7 - Bestätigung**

Es erscheint eine Zugriffsbestätigung, welche Sie mit JA (1) bestätigen.

### <span id="page-6-0"></span>**1.1.4 Das Zertifikat (Sicherheitseinstellungen im Internet Explorer)**

Es erscheint folgendes Fenster bei dem Sie auf SICHERHEITSSTUFE (1) klicken.

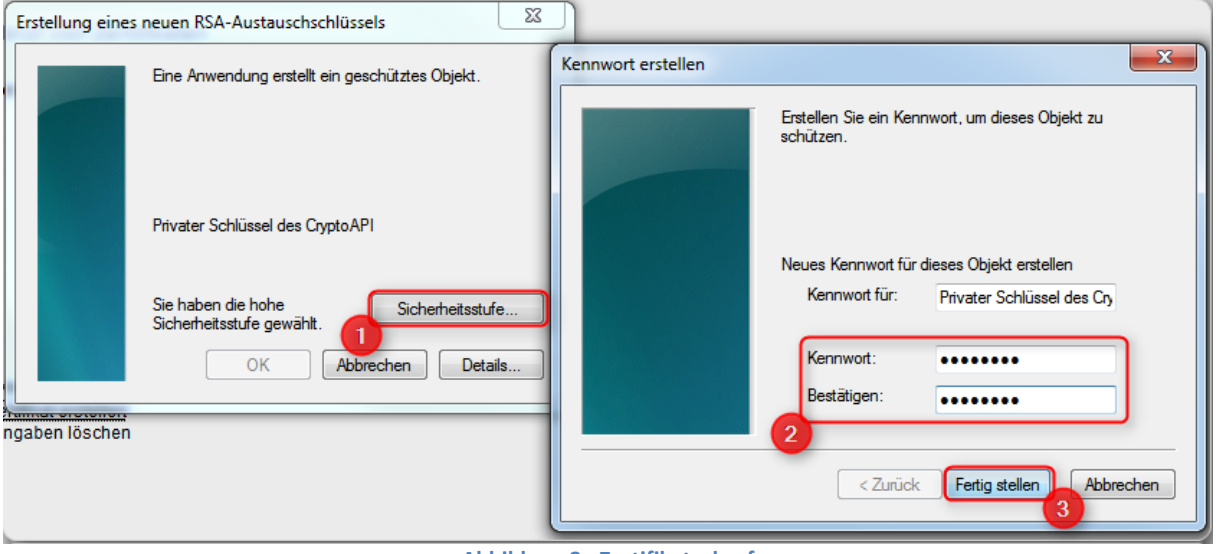

**Abbildung 8 - Zertifikatsabruf**

Geben Sie nun ein Kennwort (2) für dieses Zertifikat ein.

**Achten Sie auf die Kennwortkomplexität von 8 Zeichen, Groß- und Kleinschreibung und mindestens einer Zahl.**

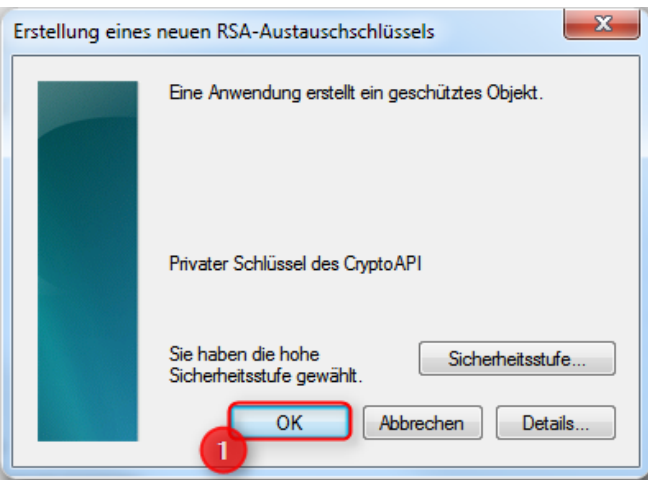

**Abbildung 9 Zertifikatsabruf – Bestätigung**

Nach Eingeben eines Kennwortes können Sie die Zertifikatsanforderung durch drücken auf OK (1) fertig stellen.

### <span id="page-7-0"></span>**1.1.5 Zertifikatsinstallation**

Klicken Sie auf den Link ZERTIFIKAT INSTALLIEREN (1) um das gerade erstellte Zertifikat zu installieren.

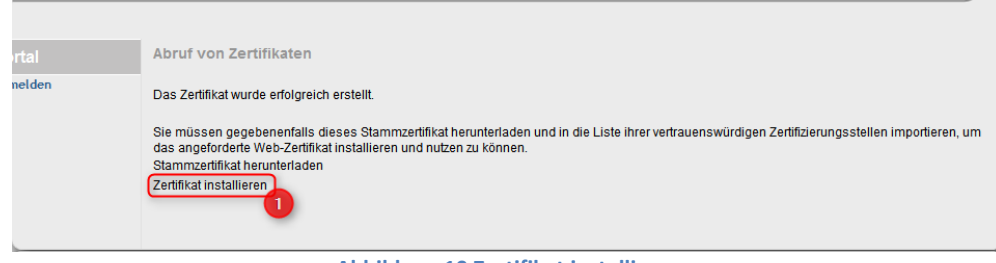

**Abbildung 10 Zertifikat installieren**

Es erscheint wieder eine Bestätigungsmeldung, welche Sie mit JA (1) bestätigen.

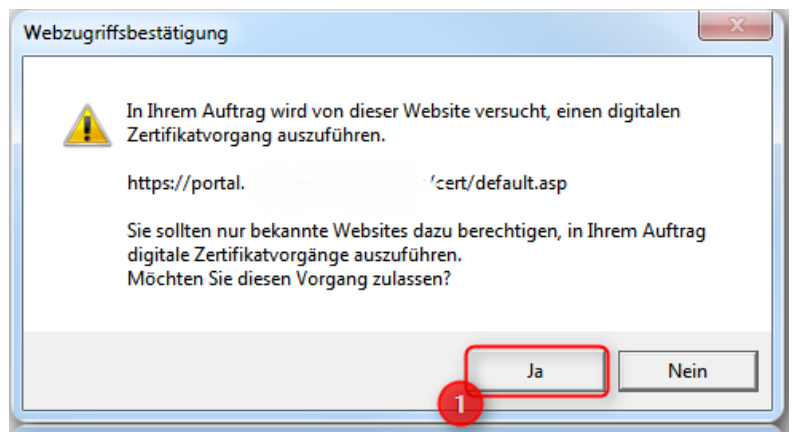

**Abbildung 11 Bestätigung - Installationsvorgang**

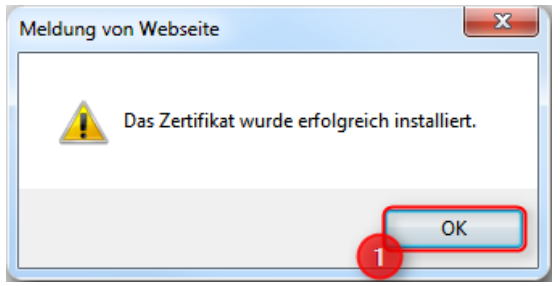

**Abbildung 12 Bestätigung - erfolgreiche Installation**

**Nach der Installation den Browser schließen!**

### <span id="page-8-0"></span>**1.1.6 Aufruf des Portals**

# https://zwp.uniklinik-bonn.de

Nach erfolgreicher Zertifikatsinstallation kann das Portal über die normale URL oder IP-Adresse (1) aufgerufen werden. Der Zusatz **/cert** kann nun weggelassen werden.

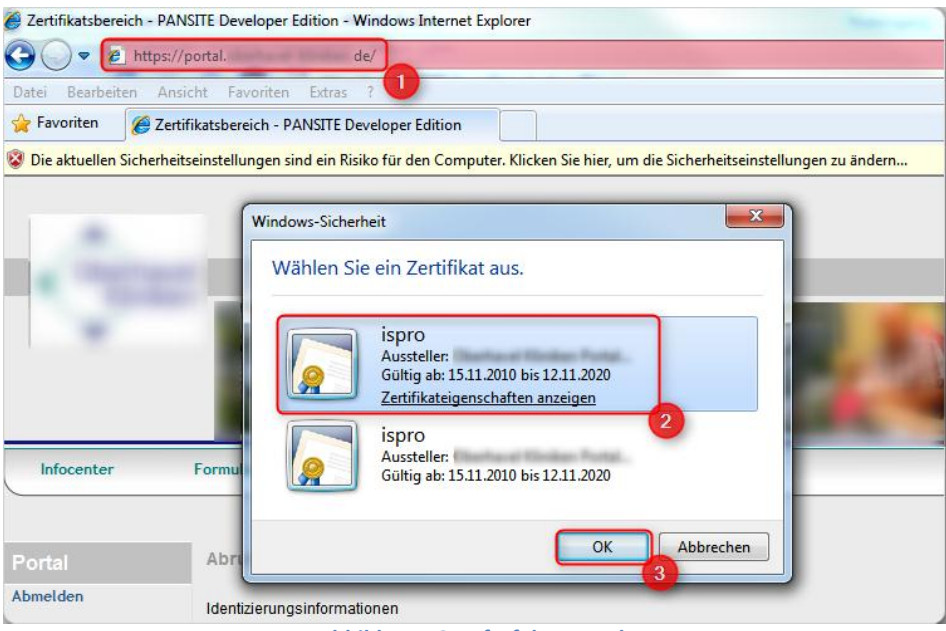

**Abbildung 13 Aufruf des Portals**

Wählen Sie im nächsten Schritt dass vorher installierte Zertifikat (2) und klicken Sie auf OK (3).

Sollte das Zertifikat in diesem Punkt nicht angezeigt werden, dann sollte das Stammzertifikat des Webservers zusätzlich noch installiert werden. Eine Schritt-für-Schritt Beschreibung finden Sie unter Punkt **[1.3.6. Das Stammzertifikat](#page-21-0)**

#### <span id="page-8-1"></span>**1.1.7 Verifizierung des Zertifikatsbenutzers**

Nach der Auswahl des Zertifikats muss sich der Benutzer noch verifizieren.

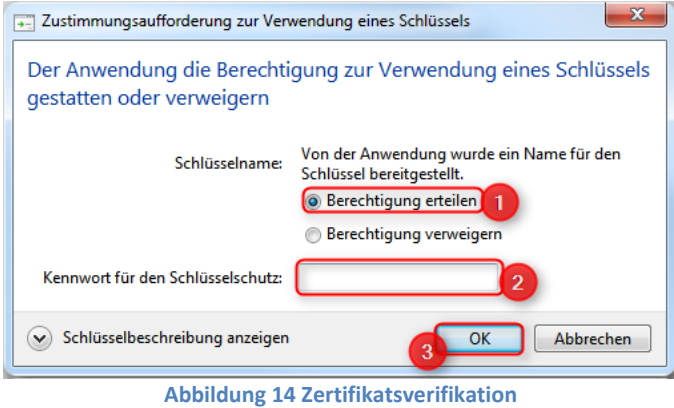

Klicken Sie dazu auf BERECHTIGUNG ERTEILEN (1) und geben Sie anschließend das unter Punkt 1.1.4 ausgewählte Kennwort (2) ein. Bestätigen Sie mit OK (3).

#### <span id="page-9-0"></span>**1.1.8 Anmelden am Portal**

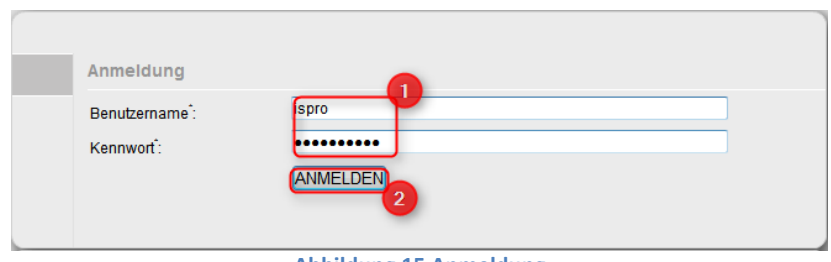

**Abbildung 15 Anmeldung**

Geben Sie nun den Benutzernamen und das Kennwort (1) des Zuweisers ein um sich am Portal anzumelden. Bestätigen Sie mit ANMELDEN (2).

Nun erscheint die Eingangsseite des Portals.

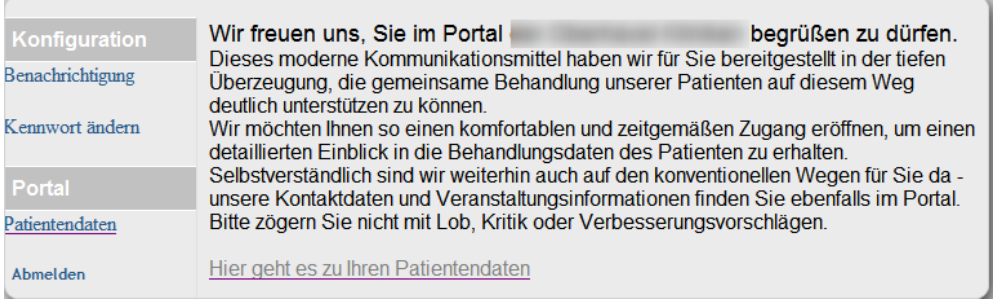

**Abbildung 16 Portaleingang**

### <span id="page-10-0"></span>**1.2 Windows Vista / 7 mit Firefox 3.6**

#### <span id="page-10-1"></span>**1.2.1 Zertifikatsabruf vorbereiten**

#### https://zwp.uniklinik-bonn.de/cert

Aufruf der Portalwebseite mit dem Zusatz **/cert** um ein Zertifikat für den jeweiligen Zuweiser zu erhalten. Benutzen Sie dazu die im Portalmanager eingerichteten Zugangsdaten (1) und klicken Sie auf ANMELDEN (2).

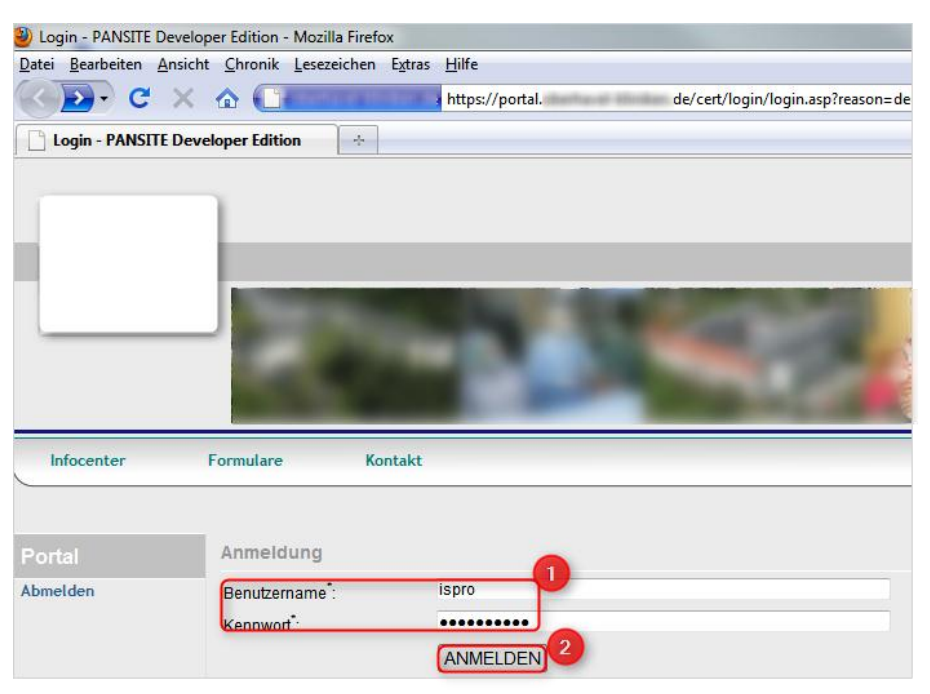

**Abbildung 17 Zertifikatsabruf über die Portalwebseite**

#### <span id="page-10-2"></span>**1.2.2 Zertifikat abrufen**

Es erscheinen die Daten des Zuweisers. Um das Zertifikat für diesen Zuweiser abzurufen klicken Sie auf ZERTIFIKAT ERSTELLEN (1).

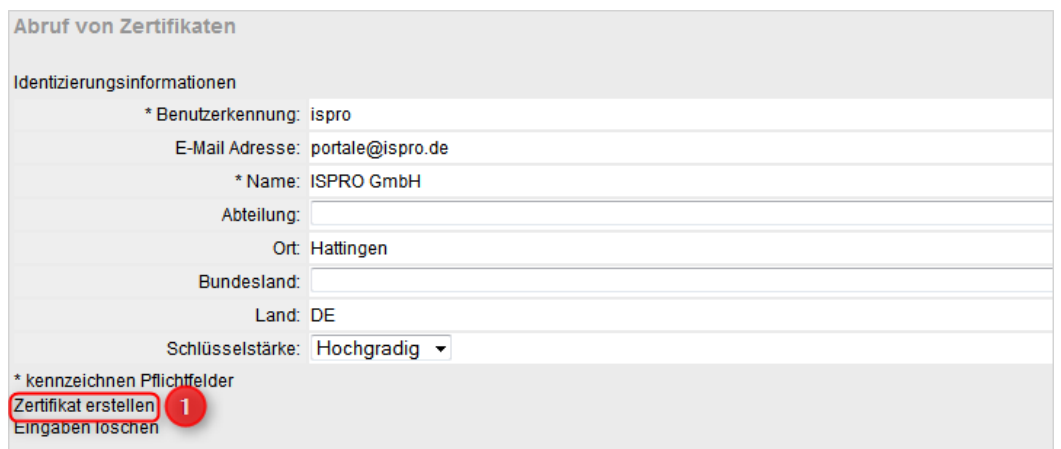

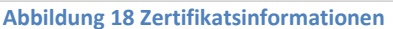

### <span id="page-11-0"></span>**1.2.3 Zertifikat installieren**

Es erscheint eine Bestätigung. Um das erstellte Zertifikat zu installieren, klicken Sie auf ZERTIFIKAT INSTALLIEREN (1).

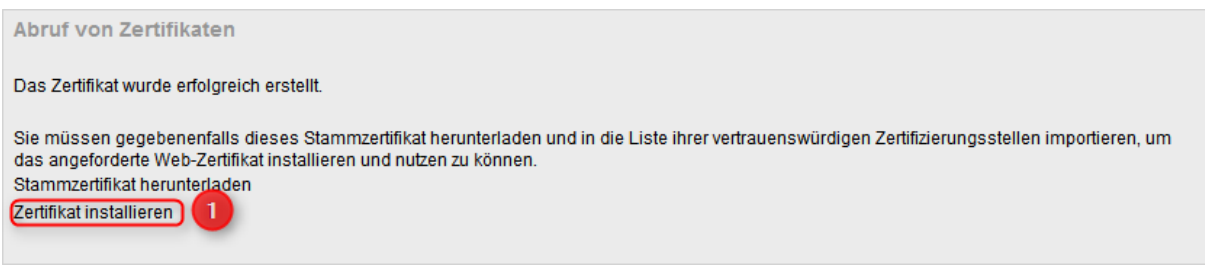

**Abbildung 19 Zertifikatsinstallation**

Die Warnmeldung der Webseite (1) bestätigen Sie mit ICH KENNE DAS RISIKO (2) und wählen AUSNAHMEN HINZUFÜGEN (3). Kontrollieren Die die Richtigkeit der URL und wählen Sie SICHERHEITS-AUSNAHMEREGELN HINZUFÜGEN (4).

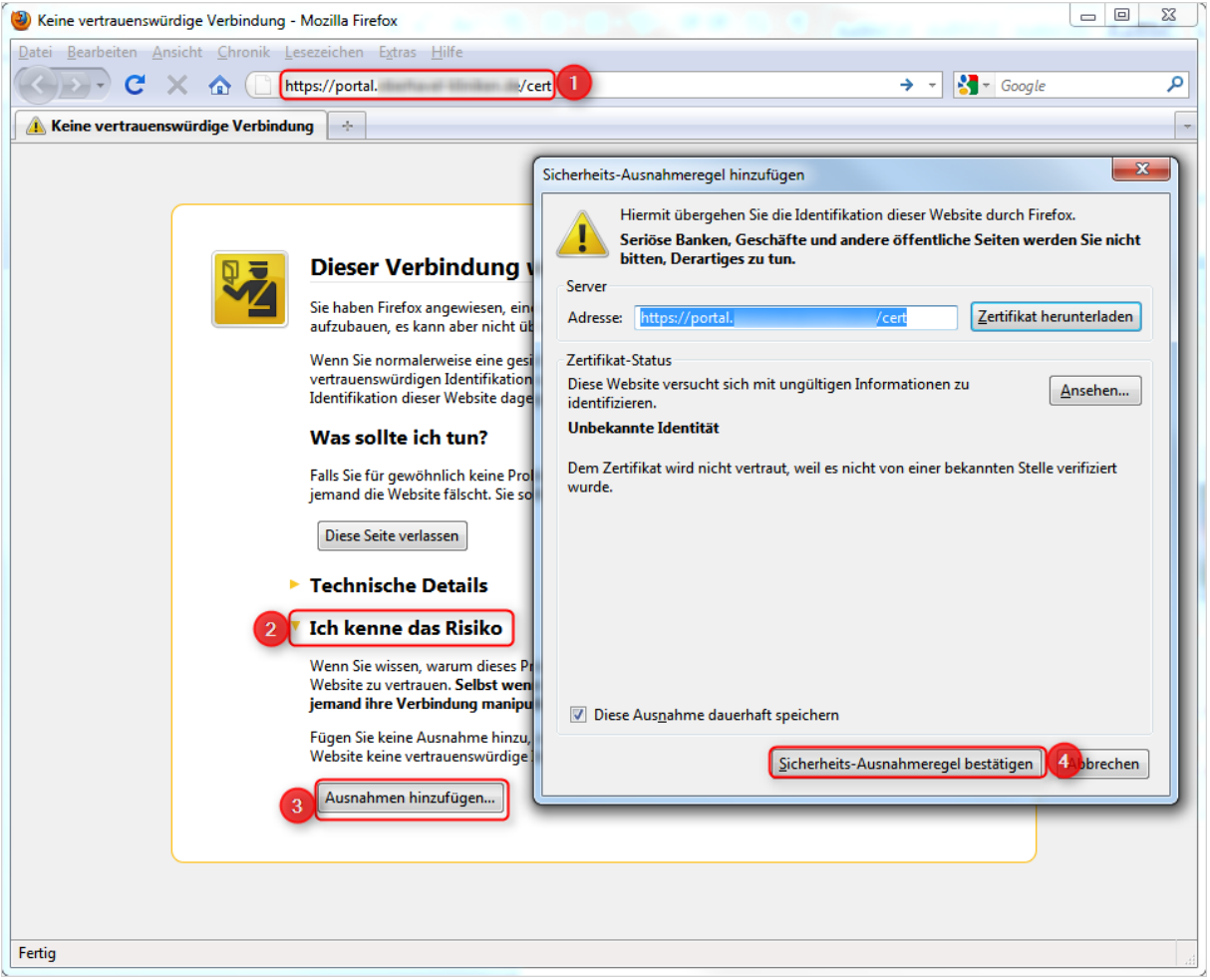

**Abbildung 20 Warnmeldung**

# <span id="page-12-0"></span>**1.2.4 Bestätigung der Zertifikatsinstallation**

Der private Schlüssel des Zertifikats wird erstellt

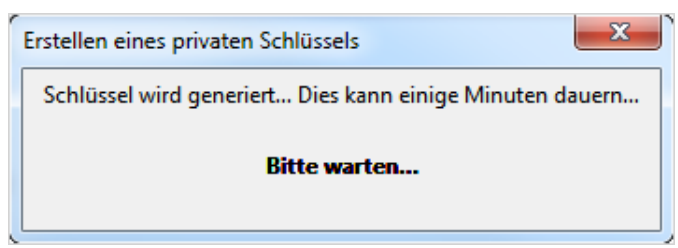

**Abbildung 21 Erstellung privater Schlüssel**

Und mit einer Meldung bestätigt.

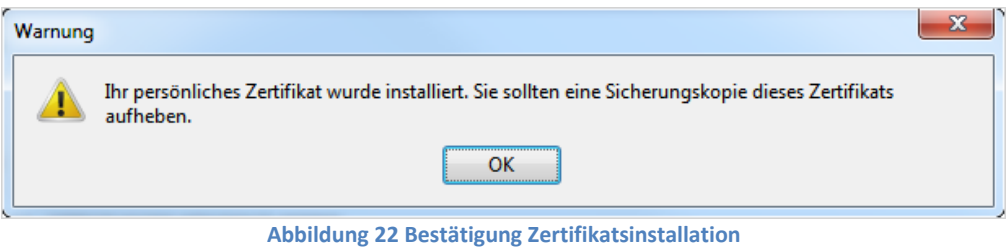

#### <span id="page-13-0"></span>**1.2.5 Aufruf des Portals**

Melden Sie sich nun auf der Portalwebseite mit den Daten des Zuweisers an. https://zwp.uniklinik-bonn.de

Es erscheint die Informationen des persönlichen Zertifikats. Kontrollieren Sie, dass die Checkbox DIESE ENTSCHEIDUNG MERKEN (1) ausgewählt ist und bestätigen Sie mit OK (2).

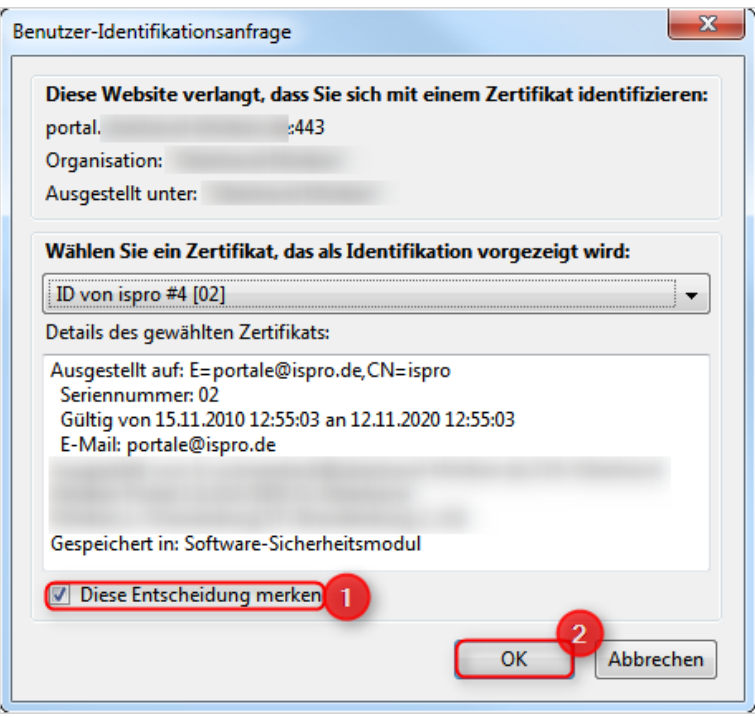

**Abbildung 23 Zertifikatsidentifikation**

### <span id="page-14-0"></span>**1.2.6 Die Portaloberfläche**

Nach erfolgreicher Einrichtung erscheint nun das Portal.

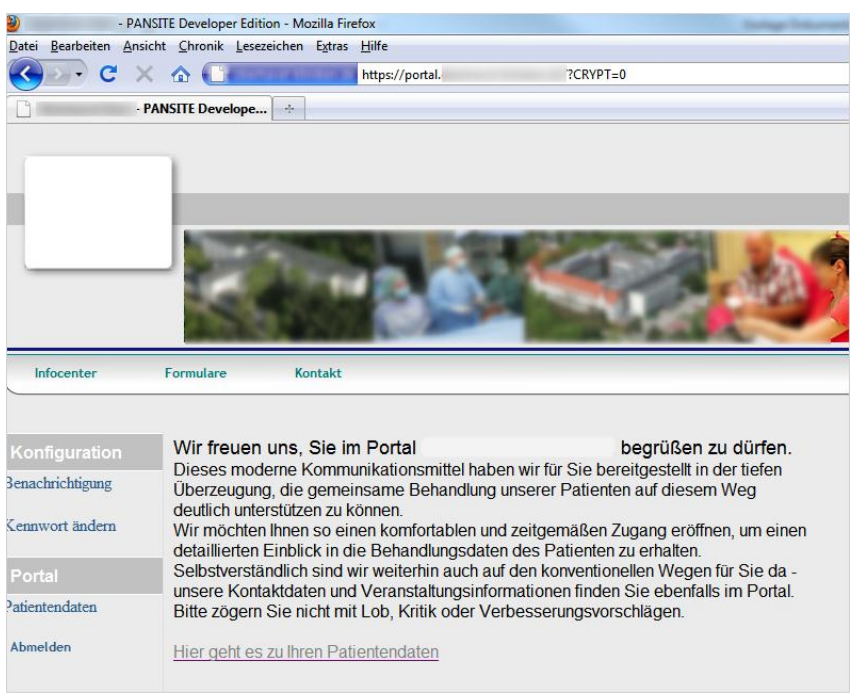

**Abbildung 24 Portaleingang**

#### <span id="page-15-0"></span>**1.3 Windows 7 mit Internet Explorer 9**

#### <span id="page-15-1"></span>**1.3.1 Zertifikatsabruf vorbereiten**

#### https://zwp.uniklinik-bonn.de/cert

Aufruf der Portalwebseite mit Zusatz …**/cert.** Wenn die Portal URL noch nicht durch ein offizielles SSL Zertifikat geschützt ist, muss die Meldung "Laden der Webseite fortsetzen" (1) angeklickt werden.

Einen technischen Nachteil gibt es hierbei nicht.

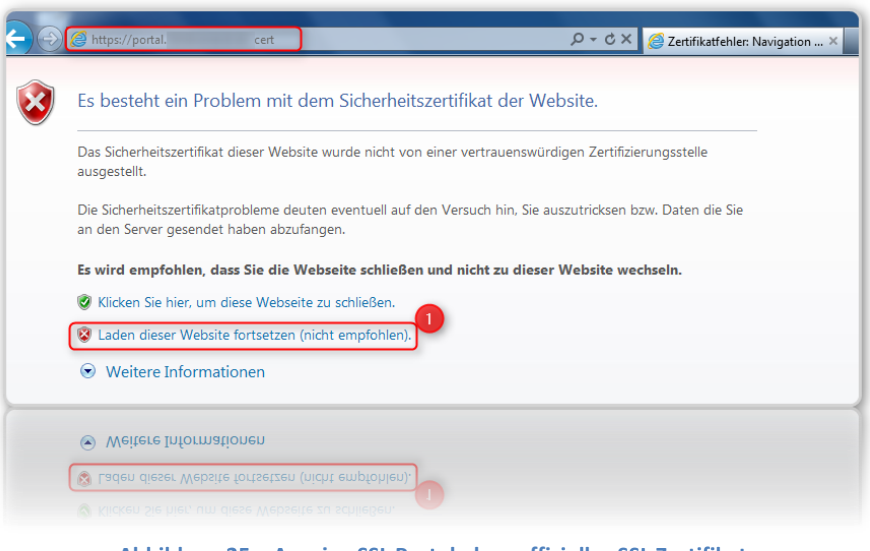

**Abbildung 25 – Anzeige SSL Portal ohne offizielles SSL Zertifikat**

Hier erfolgt das erste Anmelden (1) mit dem im Portalmanager angelegten und aktivierten Zuweiserinformationen wie Benutzername und Kennwort. Nach Eingabe der Daten betreten Sie den Zertifikatsbereich durch Klick auf ANMELDEN.

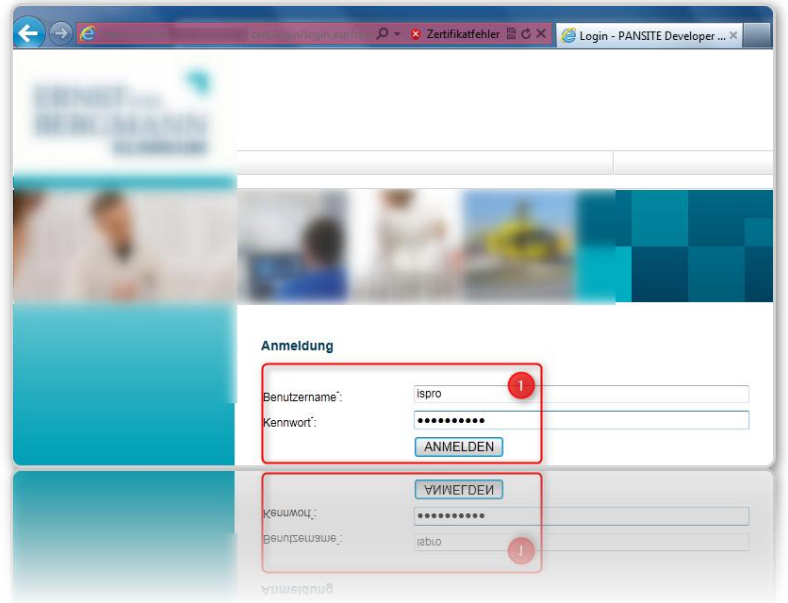

**Abbildung 26 – Portallogin**

Es werden die im Portalmanager eingetragenen Informationen zum Zuweiser angezeigt. Um ein Zertifikat zu erstellen wählen Sie ZERTIFIKAT ERSTELLEN (1).

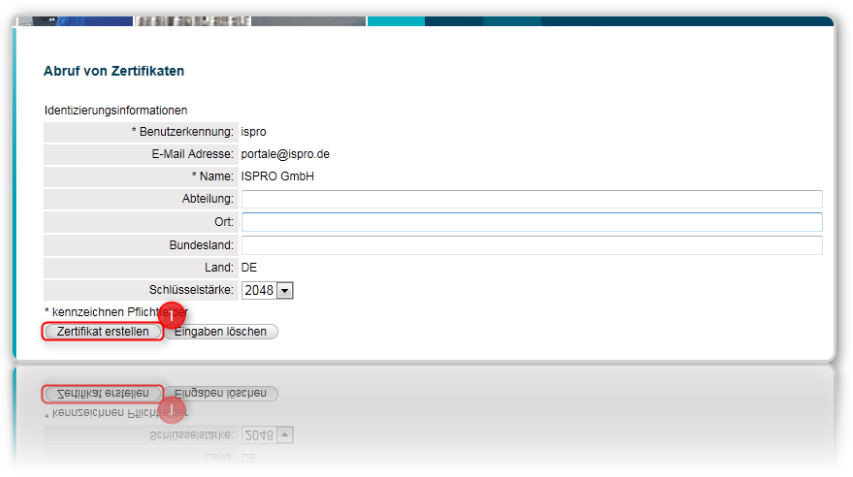

**Abbildung 27 - Benutzerinformationen**

Kommt nun eine Fehlermeldung wie die folgende

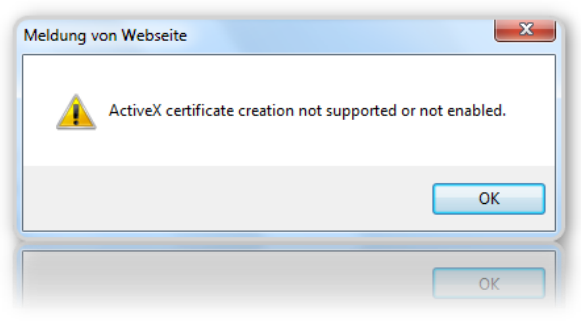

**Abbildung 28 – Fehlermeldung**

Dann müssen noch Sicherheitseinstellungen im Browser überprüft / angepasst werden.

#### <span id="page-16-0"></span>**1.3.2 Sicherheitseinstellungen im Browser anpassen**

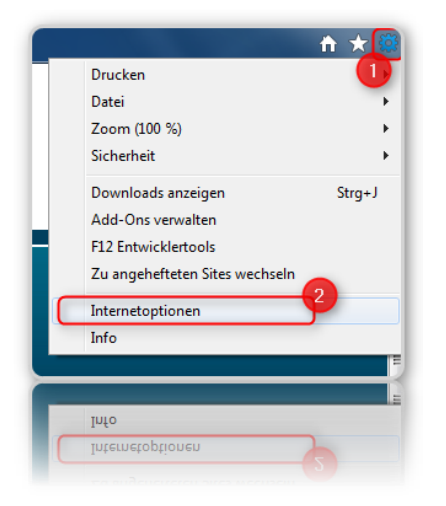

Um die Internetoptionen zu öffnen klicken Sie auf das Zahnrad (1) und dann auf den Link INTERNETOPTIONEN (2).

**Abbildung 29 - Internetoptionen**

In den Internetoptionen klicken Sie auf das Register SICHERHEIT (1) und anschließend auf die Schaltfläche STUFE ANPASSEN (2) in der Zone "Internet".

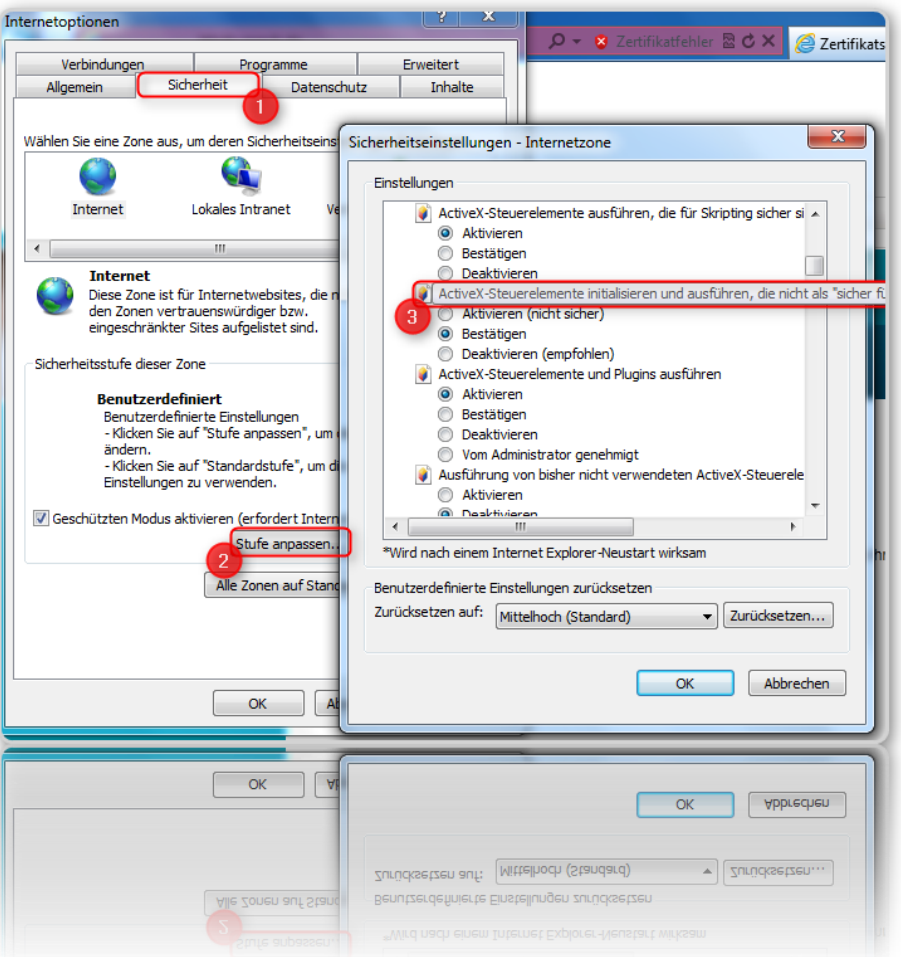

**Abbildung 30 - Internetoptionen – Sicherheit**

Suchen Sie hier den Punkt "*ActiveX Steuerelemente installieren und ausführen, die nicht als 'sicher für Scripting markiert sind*" und aktivieren Sie die Schaltfläche BESTÄTIGEN. (3) Bestätigen Sie mit OK um die Einstellungen zu übernehmen.

#### <span id="page-18-0"></span>**1.3.3 Zertifikat abrufen**

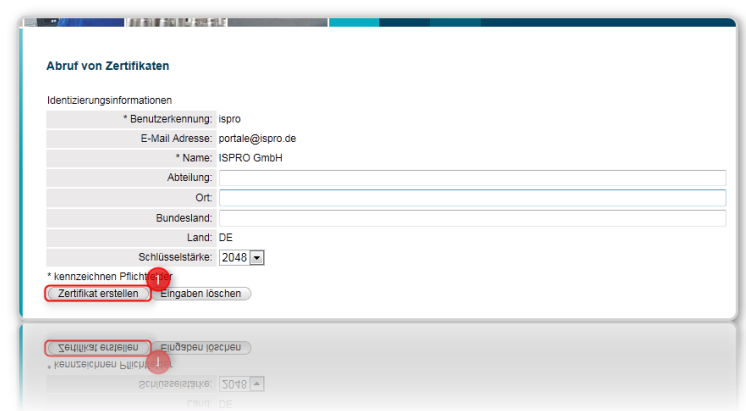

Kehren Sie nun zurück zur vorherigen Seite und erstellen Sie ein neues Zertifikat

**Abbildung 31 – Benutzerinformationen**

Nun erscheinen Meldungen zur Sicherheit des Zertifikates

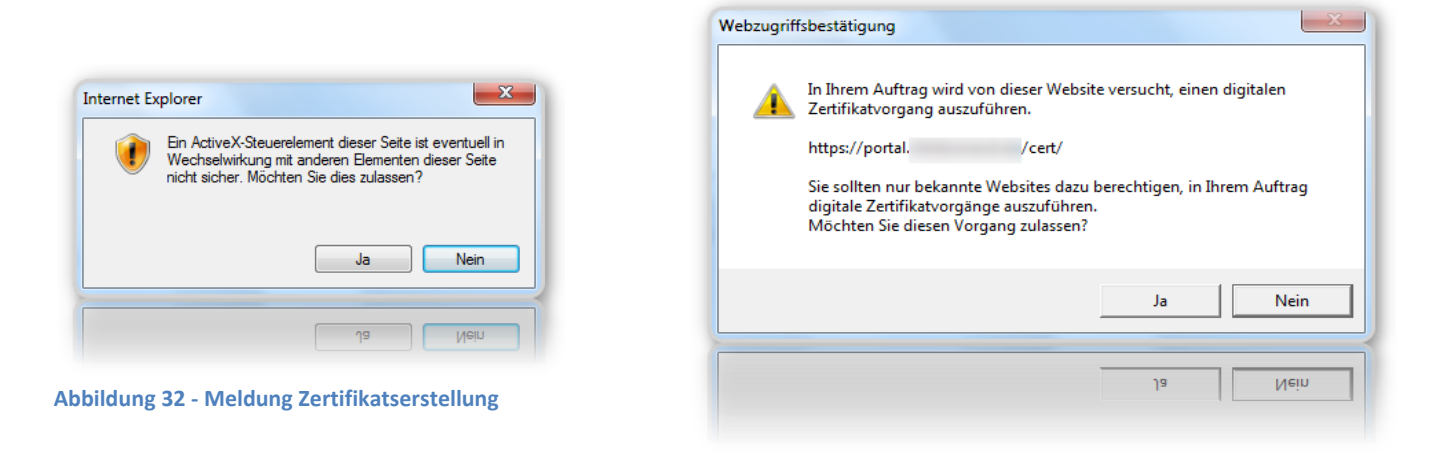

**Abbildung 33 – Zertifikatsmeldung**

#### <span id="page-19-0"></span>**1.3.4 Das Zertifikat (Sicherheitseinstellungen im Internet Explorer)**

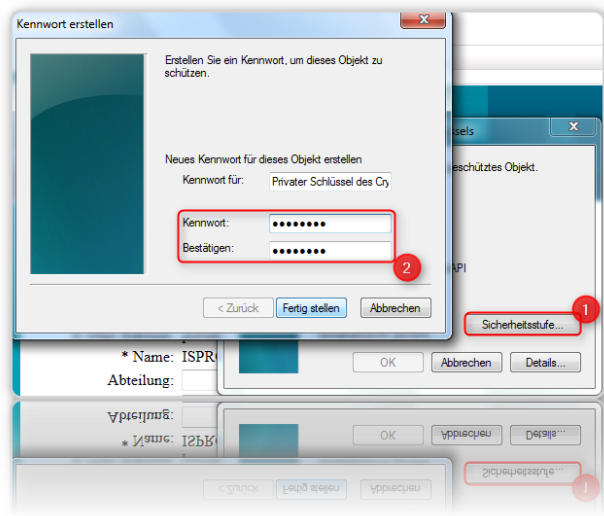

**Abbildung 34 - IE Sicherheit**

Es erscheint folgendes Fenster bei dem Sie auf SICHERHEITSSTUFE (1) klicken. Geben Sie nun ein Kennwort (2) für dieses Zertifikat ein.

**Achten Sie auf die Kennwortkomplexität von 8 Zeichen, Groß- und Kleinschreibung und mindestens einer Zahl.**

Bestätigen sie jeweils mit OK.

#### <span id="page-20-0"></span>**1.3.5 Zertifikatsinstallation**

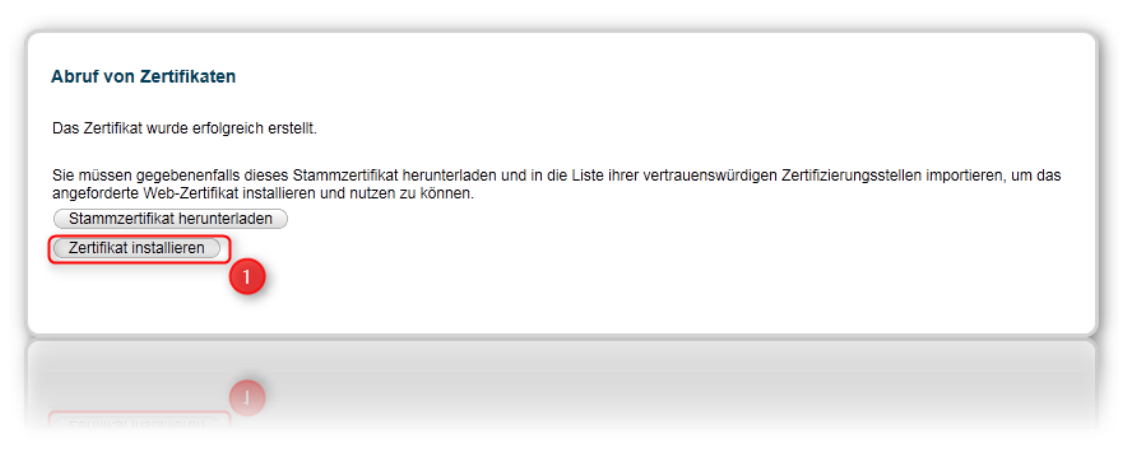

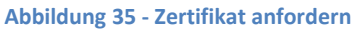

Klicken sie nun auf ZERTIFIKAT INSTALLIEREN (1) um das persönliche Zertifikat abzurufen.

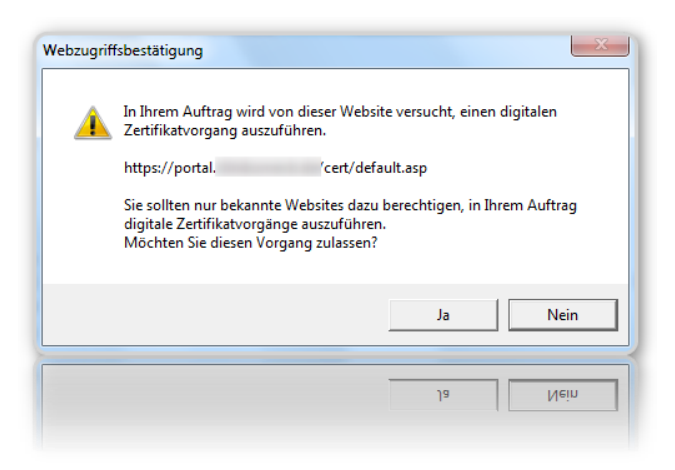

**Abbildung 36 - Bestätigung Installationsvorgang**

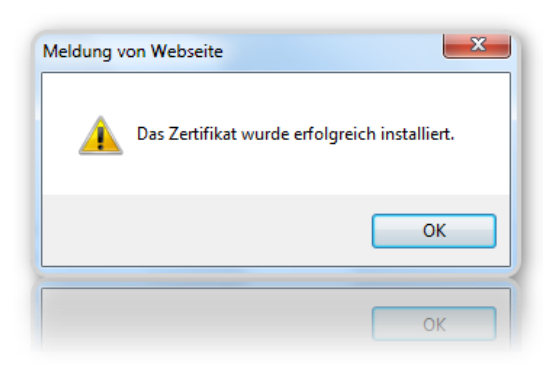

**Abbildung 37 - Bestätigung erfolgreiche Installation**

**Nach der Installation des persönlichen Zertifikats muss der Internet Explorer geschlossen werden!**

#### <span id="page-21-0"></span>**1.3.6 Das Stammzertifikat**

Sollte sich das Portal nun weiterhin nicht aufrufen lassen, dann kann es helfen, die Bindung per Stammzertifikat noch zu gewährleisten. Das Stammzertifikat erhalten Sie wieder über den Zertifikatsserver. Führen Sie dazu die Schritte bis **Punkt 1.3.5** nochmals durch.

Klicken Sie nun auf STAMMZERTIFIKAT HERUNTERLADEN.

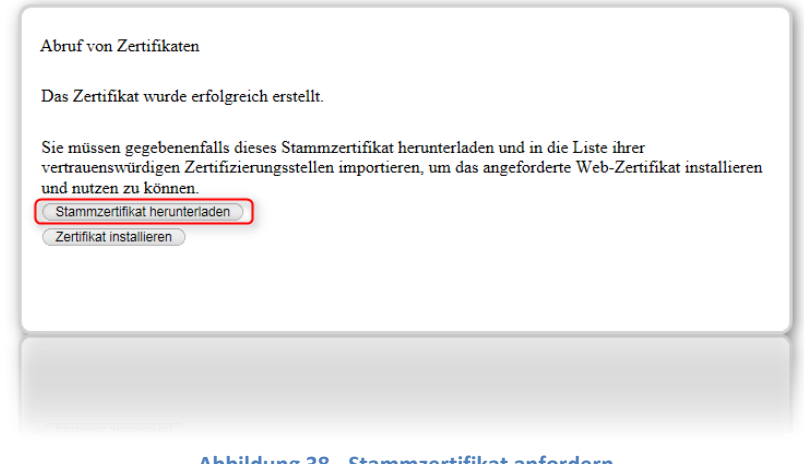

**Abbildung 38 - Stammzertifikat anfordern**

Das Zertifikat (RootCA) kann per ÖFFNEN (1) direkt geöffnet werden.

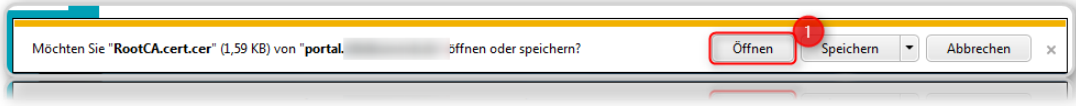

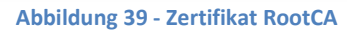

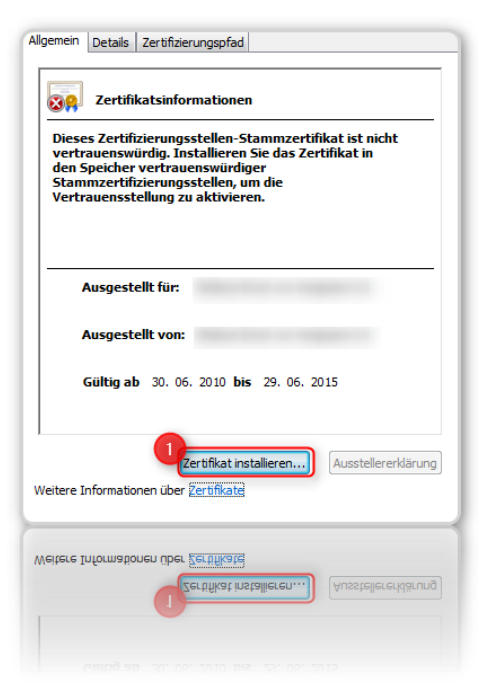

Für die Installation des Stammzertifikats klicken sie auf ZERTIFIKAT INSTALLIEREN (1).

**Abbildung 40 - Stammzertifikat installieren**

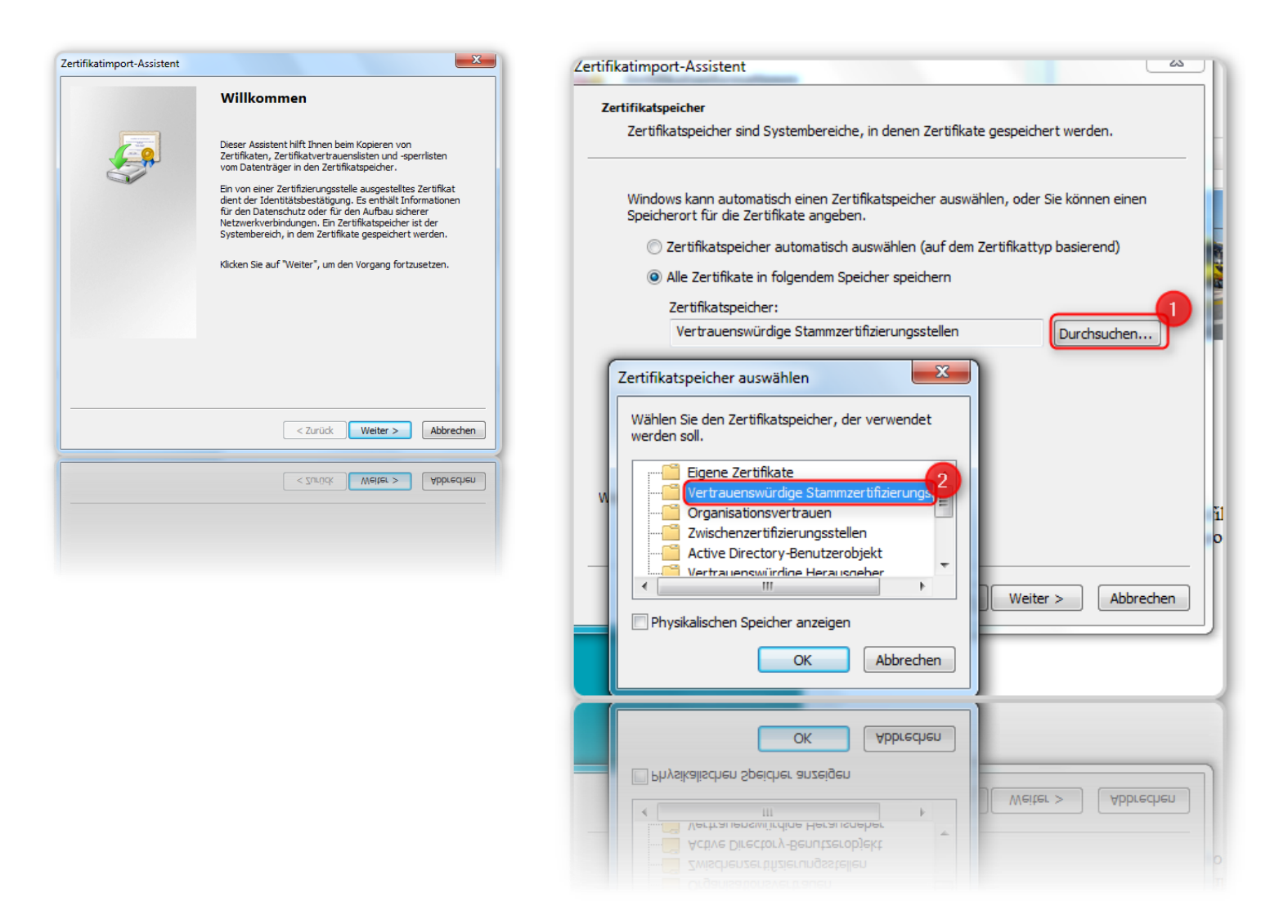

Wählen Sie anschließend WEITER und klicken auf DURCHSUCHEN (1). Markieren Sie den Ordner VERTRAUENSWÜRDIGE STAMMZERTIFIZIERUNGSSTELLEN (2). Bestätigen Sie alle Meldungen und schließen Sie die Fenster.

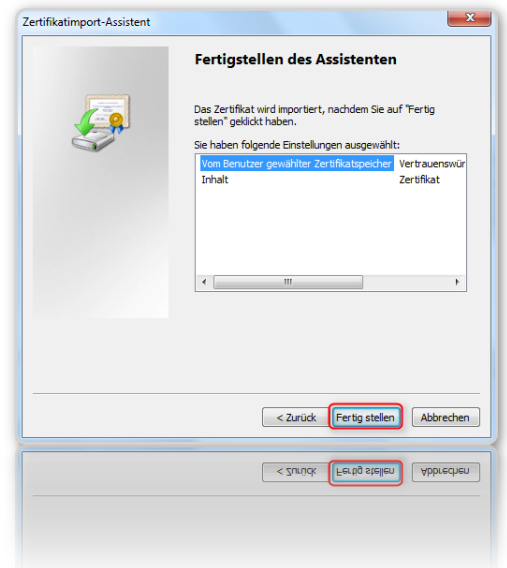

#### **Abbildung 41 – Bestätigung**

Es erscheint ein "digitaler Fingerabdruck" des Stammzertifikates.

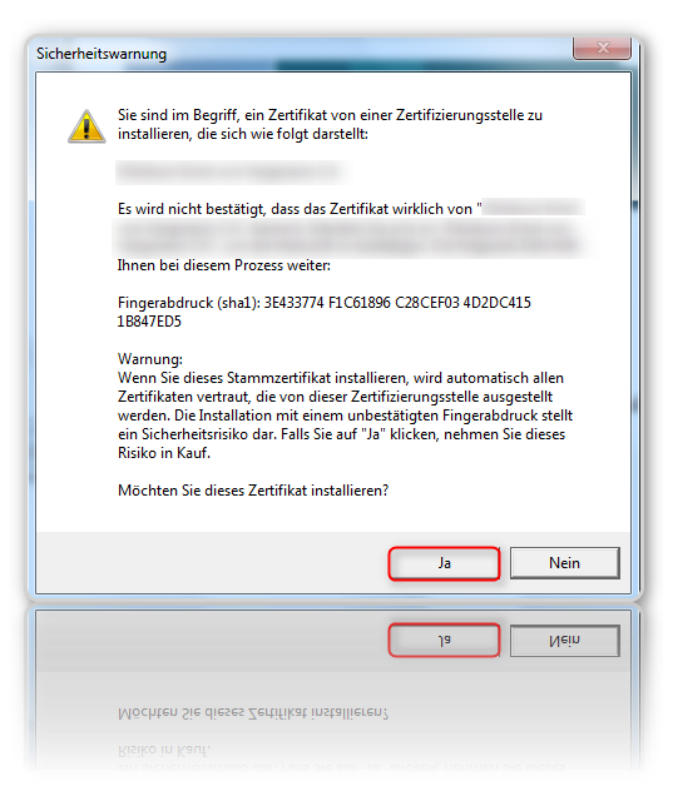

**Abbildung 42 – Fingerabdruck**

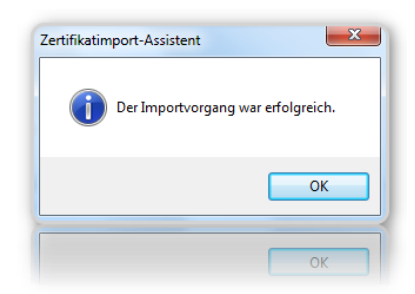

**Nach der Installation des Stammzertifikats muss der Browser geschlossen werden!**

**Abbildung 43 - Meldung wenn erfolgreich**

#### <span id="page-24-0"></span>**1.3.7 Aufruf des Portals**

Starten Sie den Browser neu und rufen sie die Zuweiserportalwebseite auf. https://zwp.uniklinik-bonn.de

Es erscheint das zuvor installierte Zertifikat mit den entsprechenden Zuweiserinformationen und der Gültigkeit.

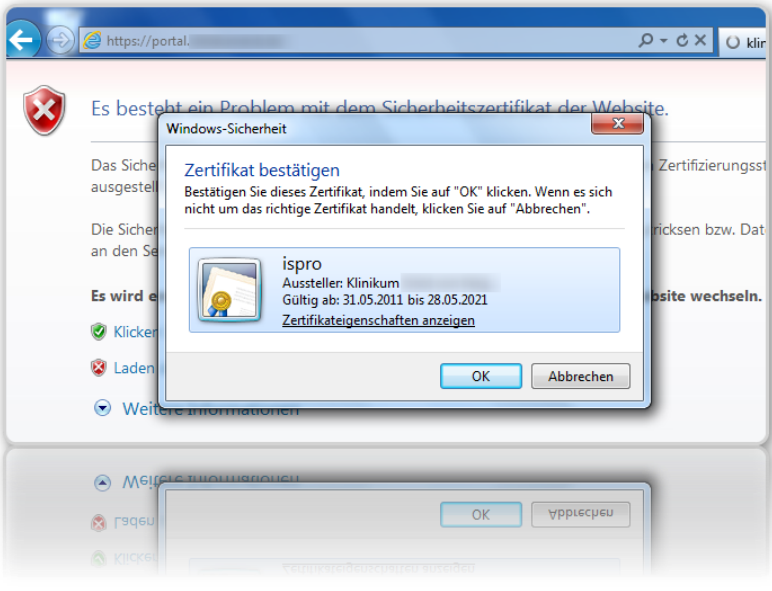

**Abbildung 44 – Portalaufruf**

Zertifikatssicherheitsinformationen müssen anschließend eingegeben werden. Wählen Sie dazu im Dialog BERECHTIGUNG ERTEILEN (1) und geben Sie das zuvor vergebene Passwort ein (2).

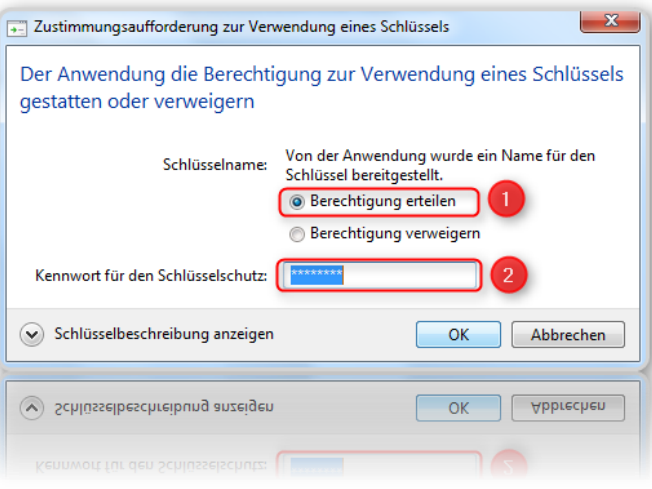

**Abbildung 45 Zertifikatssicherheit**

Nun wird das Portal ganz normal angezeigt.

### <span id="page-25-0"></span>**1.4 Windows 7 mit Firefox 4**

#### <span id="page-25-1"></span>**1.4.1 Zertifikatsabruf und Installation**

Der Abruf des Zertifikats und die Installation gestalten sich genauso wie die für den Firefox 3.6 [\(siehe](#page-10-0)  [1.2\)](#page-10-0). Einzig die Sicherheitseinstellungen der Browsers müssen, je nach Updatestand des Server / Client Systems überprüft werden. Sollte eine solche Meldung erscheinen, dann wenden Sie sich bitte an den Support um den Fehler Serverseitig zu beheben. Für den Fall, dass das Zertifikat direkt installiert werden soll, dann können die folgenden Einstellungen vorgenommen werden.

#### <span id="page-25-2"></span>**1.4.2 SSL Security – Sicherheitseinstellungen**

Sollte beim Abrufen des Zertifikats die Meldung (Fehlercode: ssl\_error\_renegotiation\_not\_allowed) erscheinen

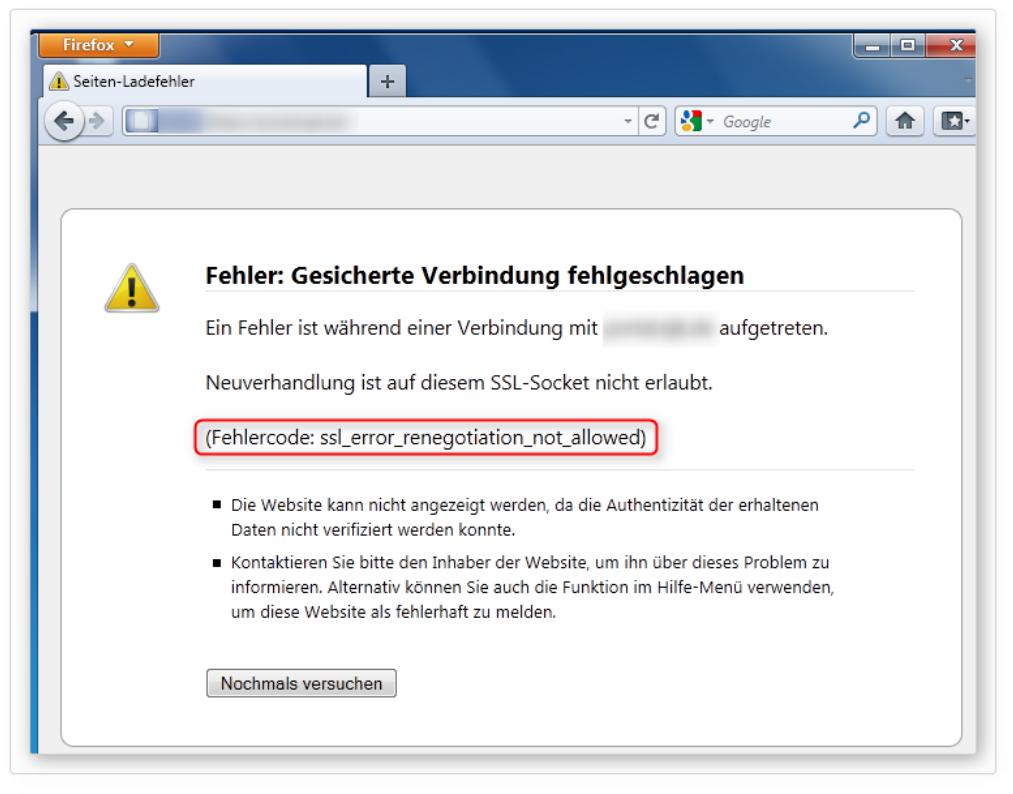

**Abbildung 46 - Firefox 4 SSL Fehlermeldung**

dann sollten Sie nach dem Beenden des Browsers folgendes durchführen:

Öffnen Sie den Browser mit leerem Inhalt und geben Sie ABOUT:CONFIG (1) ein. Bestätigen Sie die auftauchende Meldung mit ICH WERDE VORSICHTIG SEIN, VERSPROCHEN! (2)

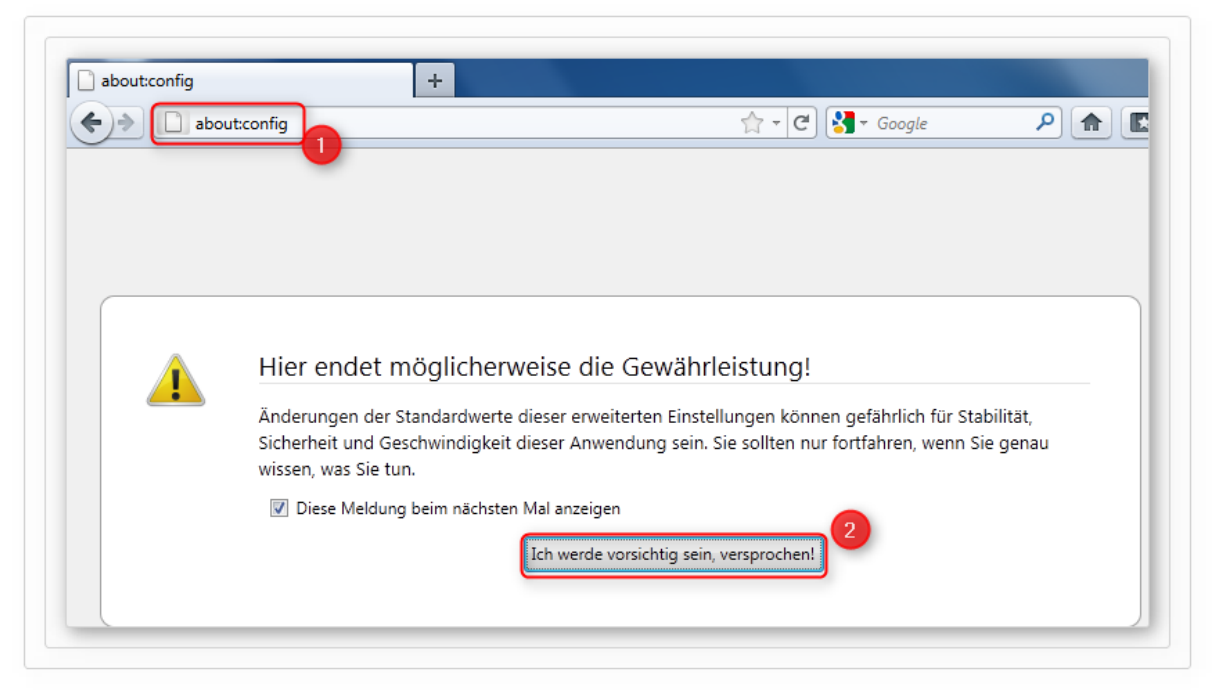

**Abbildung 47 - Firefox 4 - about:config öffnen**

Im Firefox Konfigurationsprogramm geben Sie beim Filter SECURITY.SSL (1) ein. Über den Filter wird Ihnen der Eintrag

SECURITY.SSL.ALLOW\_UNRESTRICTED\_RENEGO\_EVERYWHERE\_TEMPORARILY\_AVAILABLE\_PREF (2) angezeigt werden. Bei Wert steht FALSE (3).

| about:config                                                                 | $\frac{1}{2}$ = Google<br>$C^{\prime}$<br>$\sim$ |                          |
|------------------------------------------------------------------------------|--------------------------------------------------|--------------------------|
| security.ssl<br><b>Filter:</b>                                               |                                                  |                          |
| Einstellungsname                                                             |                                                  | Wert<br>Typ<br>я         |
| security.ssl.allow_unrestricted_renego_everywhere_temporarily_available_pref | <b>Adard</b>                                     | boolean<br><b>utalse</b> |
| security.ssl.enable_false_start                                              | Standard                                         | boolean false            |
| security.ssl.renego_unrestricted_hosts                                       | Standard                                         | string                   |
|                                                                              | Standard                                         | false<br>boolean         |

**Abbildung 48 - Firefox 4 - about:config Einstellungen**

Per Doppelklick lässt sich der Wert von FALSE auf TRUE ändern.

| y available pref | vom Benutzer festgelegt boole | . |
|------------------|-------------------------------|---|
|                  | Standard                      |   |

**Abbildung 49 - Firefox 4 - about:config Einstellungen**

Nach Neustart des Browsers können Sie mit der Installation des Zertifikats ganz normal wie unter Punkt [1.2](#page-10-0) beschrieben weitermachen.

# <span id="page-27-0"></span>**2. Disclaimer**

Copyright 2011 der ISPRO GmbH. Alle Rechte vorbehalten.

Diese Dokumentation dient nur zur Information. Sie wird geliefert "wie besehen", das heißt ohne jegliche ausdrückliche oder implizite Garantie.

In der Dokumentation benannte Marken- oder Produktnamen sind Markennamen oder eingetragene Warenzeichen der jeweiligen Inhaber.

Der Inhalt oder Umfang dieser Dokumentation kann ohne vorherige Ankündigung jederzeit geändert werden, ohne dass von Seiten der ISPRO GmbH eine Verpflichtung besteht.

Diese Dokumentation darf ohne vorherige schriftliche ausdrückliche Genehmigung der ISPRO GmbH in keiner Form reproduziert oder weiterverbreitet werden.

Die ISPRO GmbH übernimmt keine Verantwortung oder Haftung für Fehler oder Ungenauigkeiten in diesem Dokument.

ISPRO GmbH Werksstr. 15 45527 Hattingen www.ispro.de E-Mail: info@ispro.de